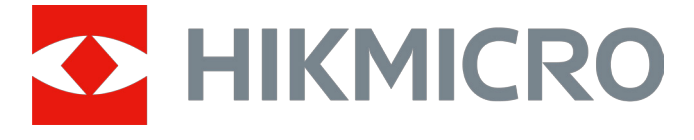

# Termocannocchiale monoculare

# Serie GRYPHON e GRYPHON LRF

Manuale dell'utente ver. 5.5.76 202312

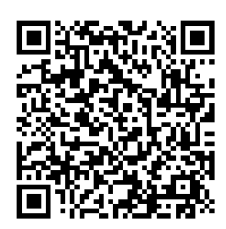

**Contatti** 

## Sommario

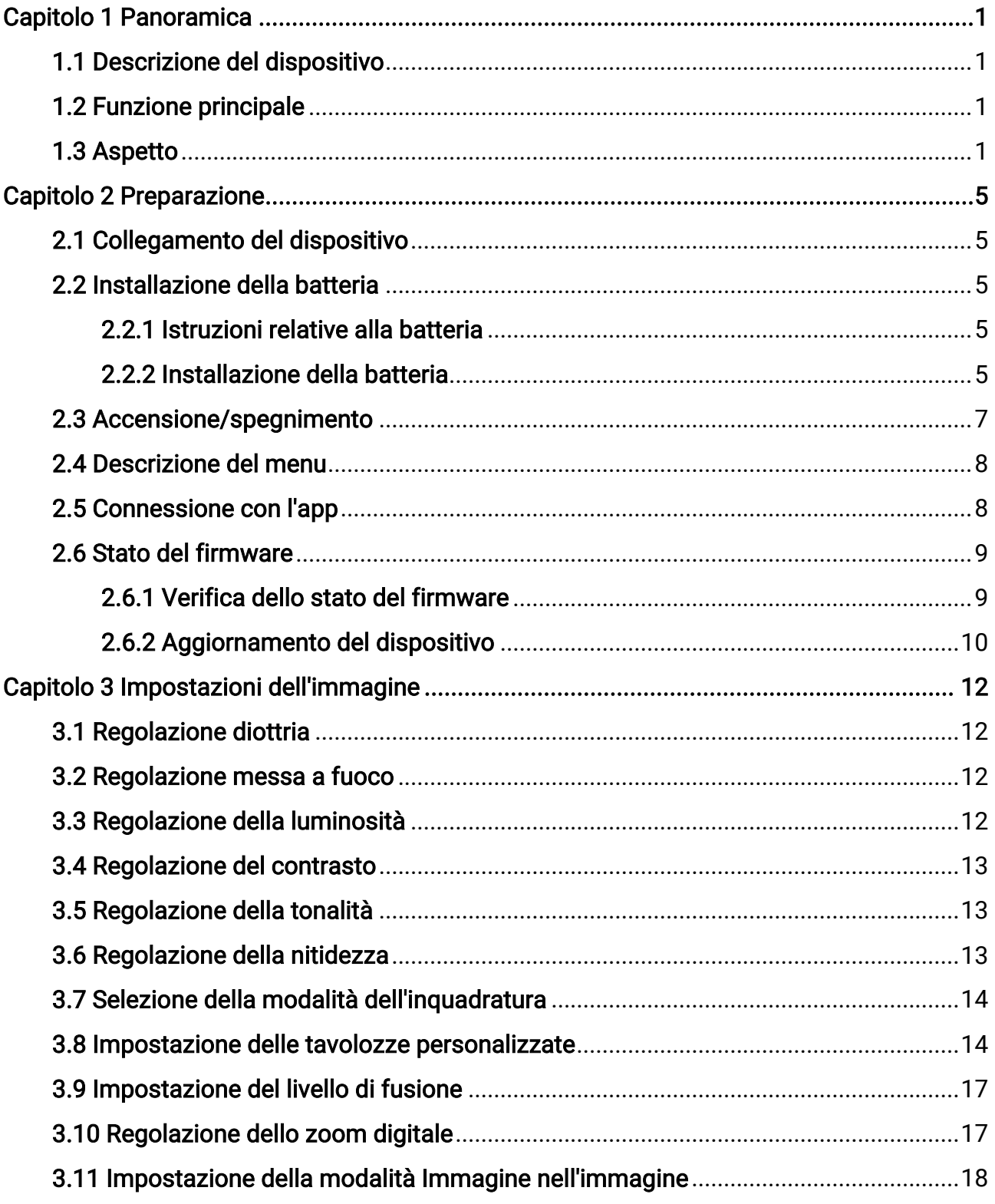

### Manuale dell'utente del termocannocchiale monoculare

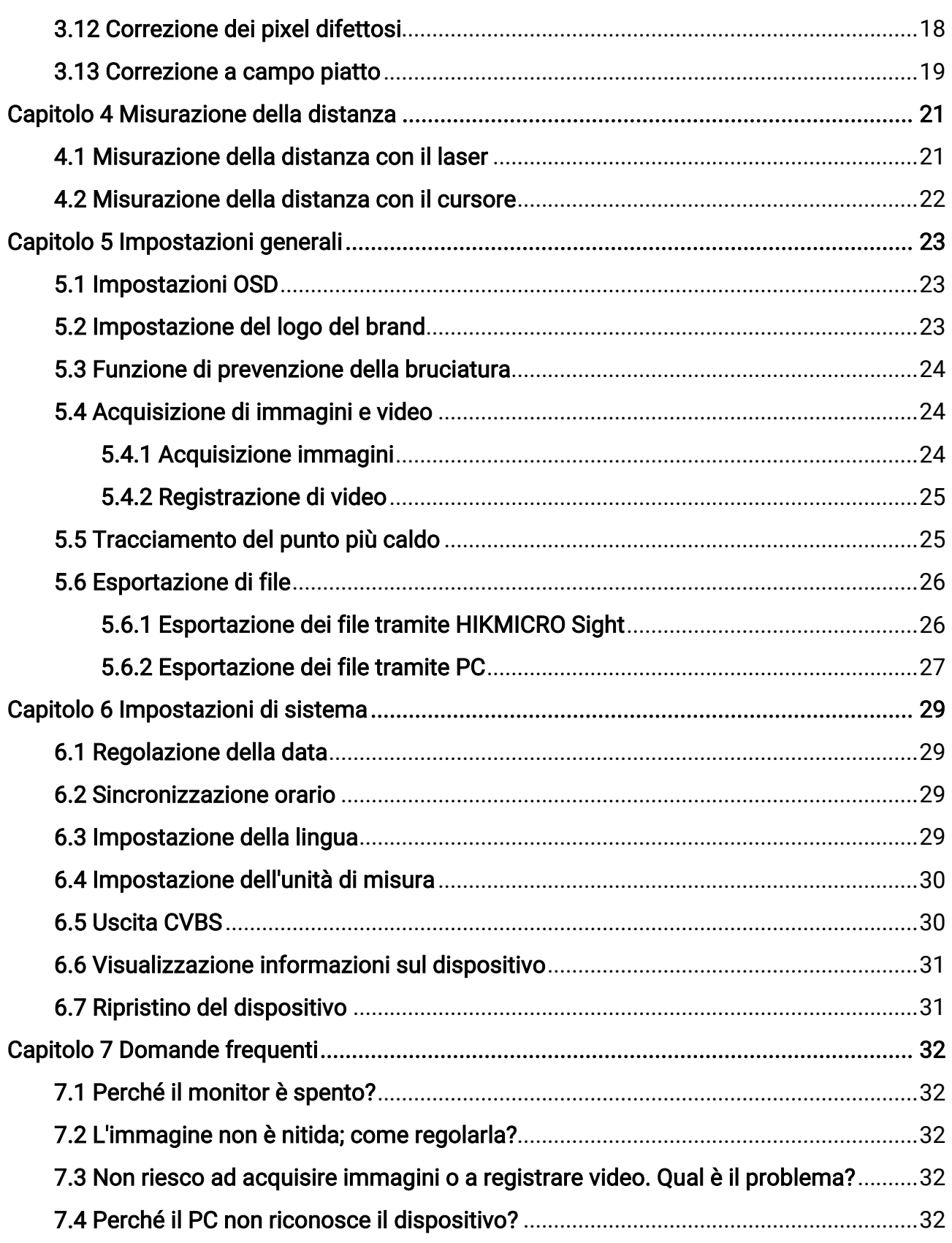

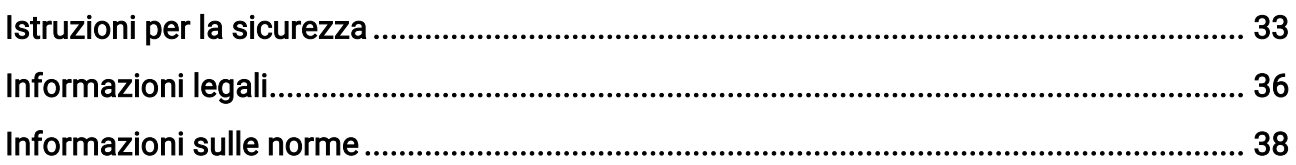

# Capitolo 1 Panoramica

## <span id="page-4-1"></span><span id="page-4-0"></span>1.1 Descrizione del dispositivo

I termocannocchiali HIKMICRO GRYPHON e GRYPHON LRF supportano, tra le altre, funzioni di osservazione, hotspot, tracciamento del calore, fusione di immagini a doppio spettro e misurazione della distanza mediante laser. I campi di impiego principali sono le attività di caccia, ricerca e soccorso, escursionismo, viaggi e simili.

## <span id="page-4-2"></span>1.2 Funzione principale

- Misurazione della distanza: il dispositivo è in grado di misurare la distanza che lo separa dal target.
- Tracciamento del punto più caldo: Il dispositivo è in grado di rilevare la temperatura massima nell'inquadratura e di indicare il punto in cui la rileva.
- Connessione con l'app: Il dispositivo consente di acquisire immagini istantanee, registrare video e impostare i parametri tramite l'app HIKMICRO Sight attraverso la connessione a un telefono mediante hotspot Wi-Fi.
- Correzione dell'immagine: Il dispositivo supporta le funzionalità di correzione dei pixel difettosi (DPC, Correzione pixel difettosi) e di correzione della profondità di campo (FFC, Correzione a campo piatto) per ottimizzare la qualità dell'immagine.
- Tavolozze: il dispositivo supporta più tavolozze e consente di impostare la modalità della tavolozza in base all'inquadratura.
- <span id="page-4-3"></span>● Fusione: il dispositivo consente la fusione tra la vista termica e quella ottica.

## 1.3 Aspetto

### DiNota

Le immagini del manuale sono unicamente a scopo illustrativo. Fare riferimento al prodotto reale.

Sono disponibili due tipi di termocannocchiali. La descrizione dei due tipi è riportata di seguito. Fare riferimento al prodotto reale.

### Manuale dell'utente del termocannocchiale monoculare

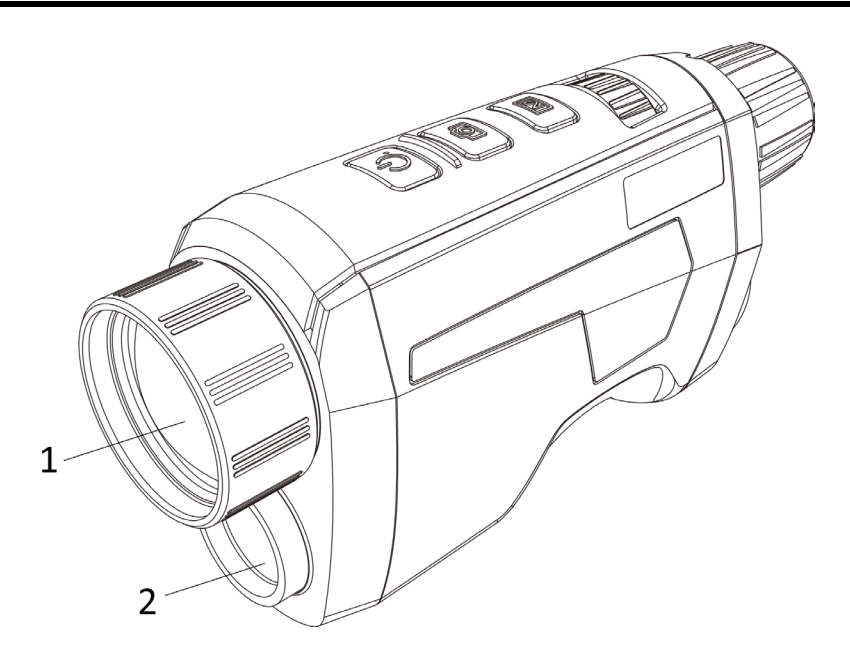

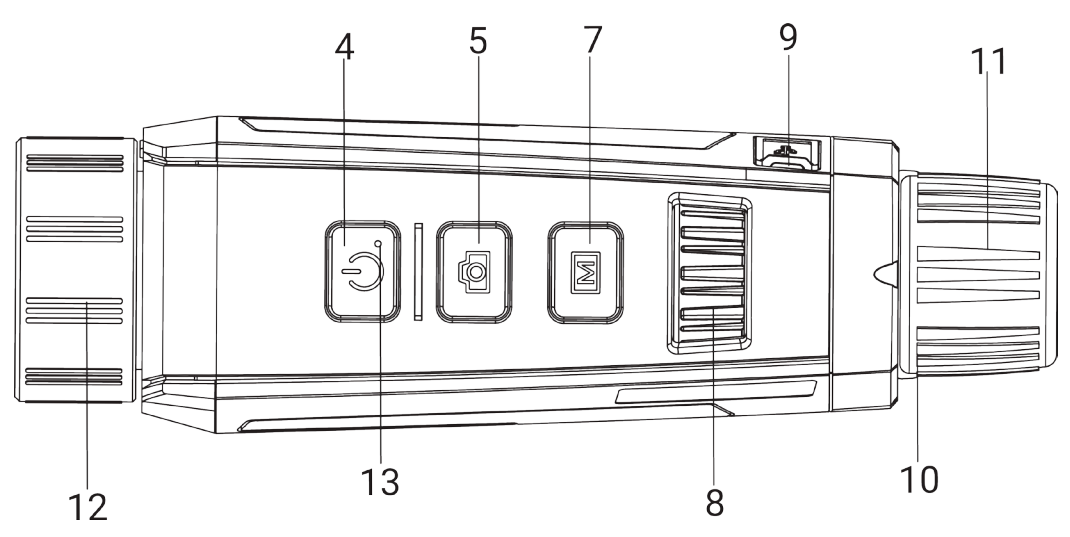

Figura 1-1 Aspetto del dispositivo di tipo 1

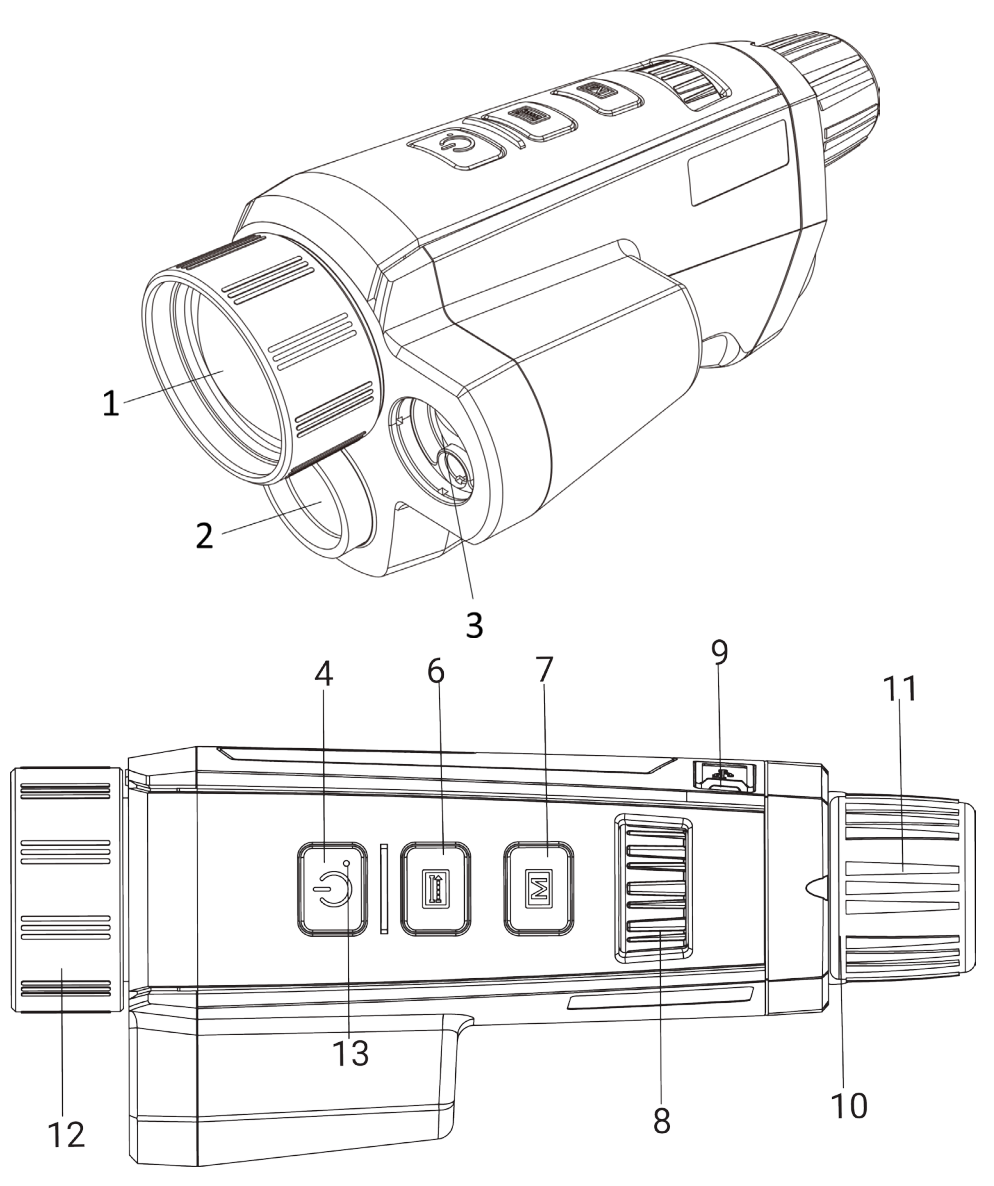

Figura 1-2 Aspetto del dispositivo di tipo 2 Tabella 1-1 Pulsanti e componenti dei due tipi

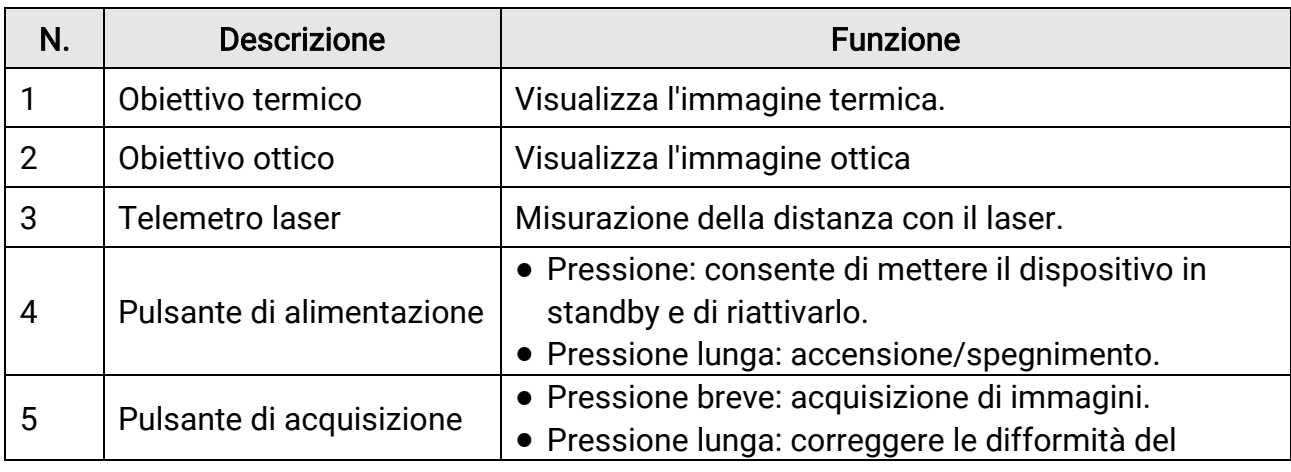

### Manuale dell'utente del termocannocchiale monoculare

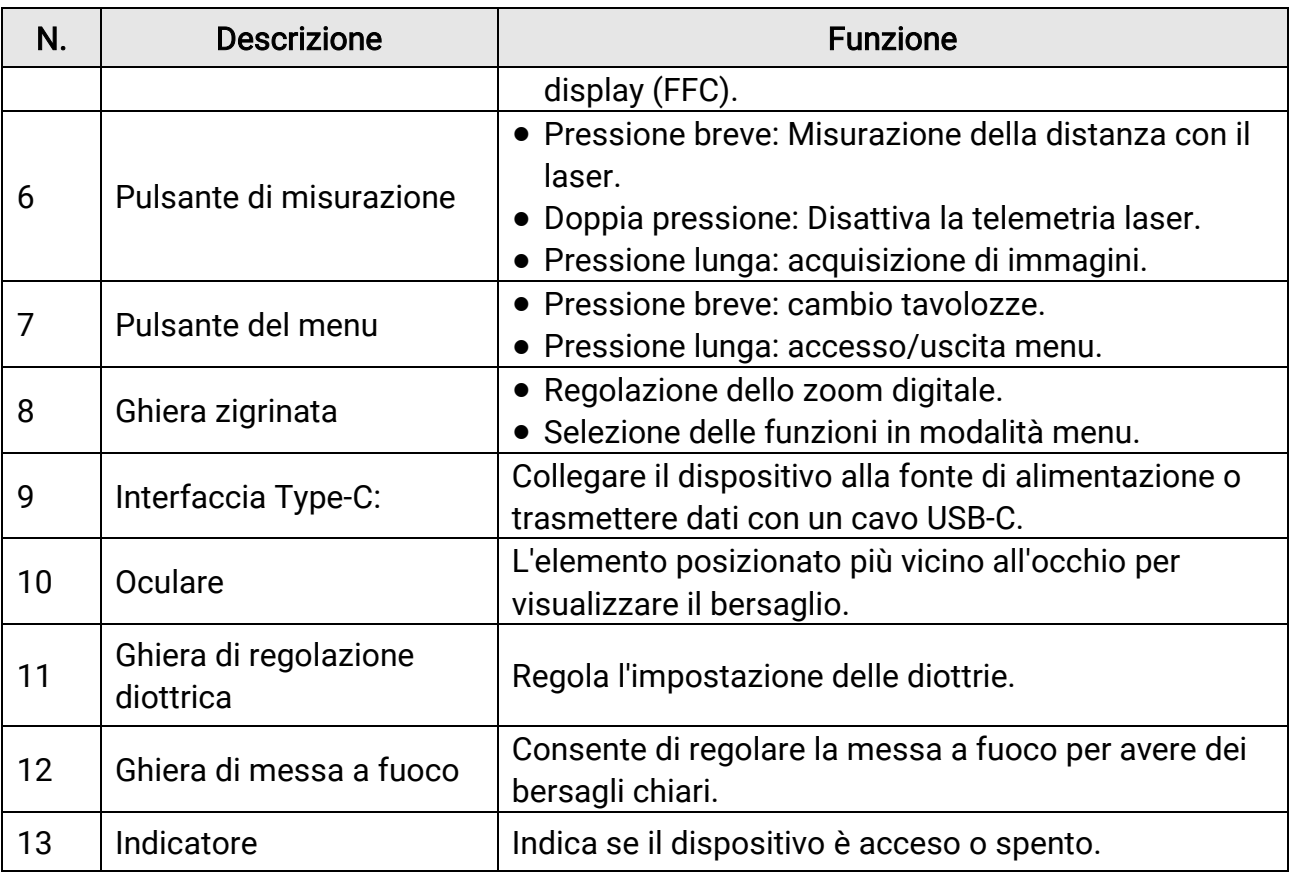

## **Til**Nota

Premere contemporaneamente il pulsante di misurazione/acquisizione e il pulsante del menu per avviare o interrompere la registrazione.

# Capitolo 2 Preparazione

## <span id="page-8-1"></span><span id="page-8-0"></span>2.1 Collegamento del dispositivo

#### Prima di iniziare

Accendere il dispositivo dopo averlo collegato al PC e lasciarlo acceso per 10-15 secondi prima di eseguire altre operazioni.

#### Procedura

- 1. Sollevare il coperchio del connettore.
- 2. Collegare il dispositivo all'alimentatore utilizzando un cavo USB-C, per accendere il dispositivo. In alternativa, collegare il dispositivo al PC per esportare i file.

## <span id="page-8-2"></span>2.2 Installazione della batteria

## <span id="page-8-3"></span>2.2.1 Istruzioni relative alla batteria

- Se il dispositivo non viene utilizzato per un lungo periodo, rimuovere la batteria dal vano batteria.
- Se si utilizzano batterie ricaricabili, caricarle per più di 5 ore prima di utilizzarle per la prima volta.
- La batteria rimovibile esterna è di tipo 18650 e le sue dimensioni sono 19,2 × 70 mm. La tensione e la capacità nominali sono pari a 3,6 V CC/3200 mAh.
- $\bullet$  La batteria integrata è al litio e le sue dimensioni sono 6,8  $\times$  2,1 mm. La tensione nominale è pari a 3 V CC, la capacità nominale a 3 mAh.

## <span id="page-8-4"></span>2.2.2 Installazione della batteria

Inserimento della batteria nell'apposito scomparto.

#### Procedura

1. Premere il blocco del vano batteria (visibile nel riquadro nero), ruotare il coperchio della batteria in senso antiorario fino ad allineare il segno sul coperchio della batteria e quello sul dispositivo, quindi rimuovere il coperchio della batteria.

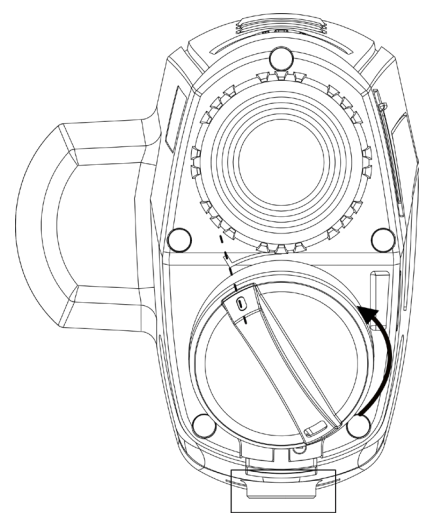

Figura 2-1 Rimozione del coperchio della batteria

2. Inserire la batteria nel vano, con il polo positivo verso l'interno.

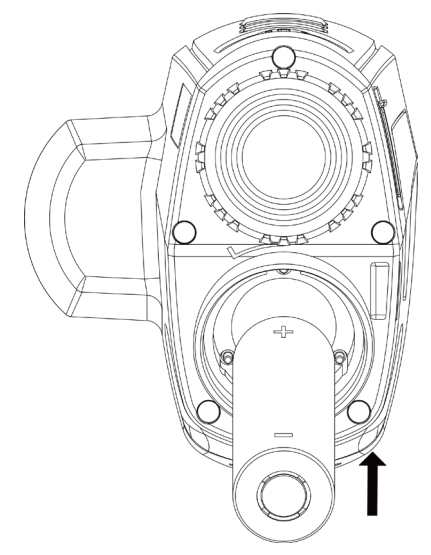

### Figura 2-2 Installazione della batteria

3. Allineare il segno sul coperchio della batteria e quello sul dispositivo, quindi riposizionare il coperchio della batteria.

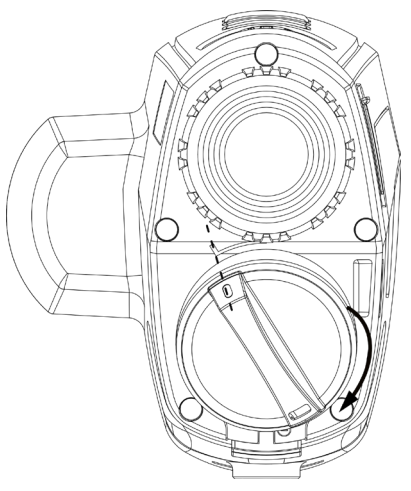

#### Figura 2-3 Installazione del coperchio della batteria

<span id="page-10-0"></span>4. Ruotare in senso orario il coperchio del vano batteria per fissarlo.

## 2.3 Accensione/spegnimento

#### Accensione

Quando la batteria è abbastanza carica, tenere premuto  $\heartsuit$  per accendere il dispositivo.

#### Spegnimento

Quando il dispositivo è acceso, tenere premuto  $\heartsuit$  per spegnerlo.

**Li**Nota

- Quando si spegne il dispositivo, compare un conto alla rovescia. Premere un pulsante qualsiasi se si desidera interrompere il conto alla rovescia e annullare lo spegnimento.
- Lo spegnimento automatico a seguito della batteria scarica non può essere annullato.

#### Spegnimento automatico

È possibile impostare il tempo di spegnimento automatico del dispositivo.

#### Procedura

1. Nel menu, selezionare  $\langle \bullet \rangle$  Impostazioni generali, quindi premere  $\mathbb{M}$  per accedere al menu secondario.

2. Ruotare la ghiera zigrinata per selezionare  $\left(\cdot\right)$  e premere  $\mathbb{M}$  per confermare.

3. Ruotare la ghiera zigrinata per selezionare il tempo di spegnimento automatico richiesto.

4. Tenere premuto  $\boxed{\mathbb{M}}$  per salvare e uscire.

#### $\int$ i Nota

- Fare riferimento all'icona della batteria per valutarne la carica. Il simbolo indica che la batteria è completamente carica, mentre  $\Box$  indica che è scarica.
- Quando la batteria è scarica, ricaricarla.
- Lo spegnimento automatico funziona solo quando il dispositivo entra in modalità standby e contemporaneamente non è collegato con l'app HIKMICRO Sight.
- Il timer di spegnimento automatico riparte quando il dispositivo entra nuovamente in modalità standby o viene riavviato.

## <span id="page-11-0"></span>2.4 Descrizione del menu

Quando il dispositivo è acceso, tenere premuto  $\mathbb{M}$  per visualizzare il menu.

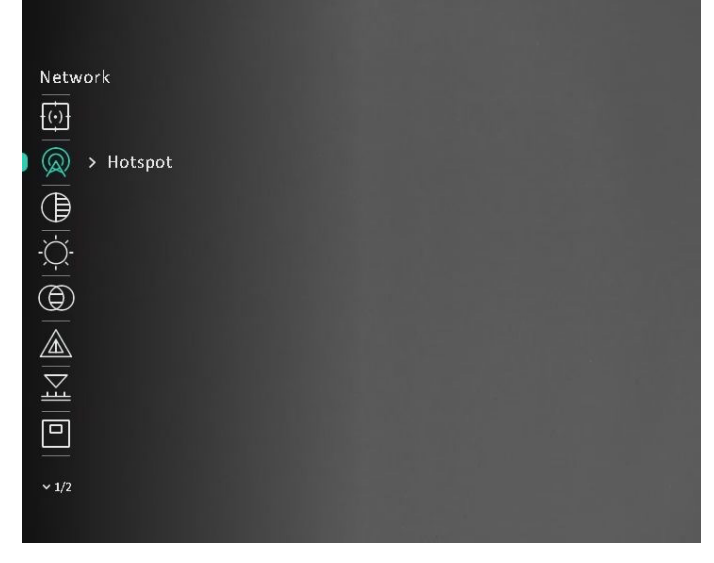

Figura 2-4 Interfaccia del menu

### $\Box$ Nota

Il menu può variare a seconda del modello della telecamera. Fare riferimento al prodotto reale.

## <span id="page-11-2"></span><span id="page-11-1"></span>2.5 Connessione con l'app

Collegare il dispositivo all'app HIKMICRO Sight tramite hotspot; sarà possibile acquisire

immagini, registrare video o configurare parametri sul telefono.

#### Procedura

1. Cercare l'app HIKMICRO Sight nell'App Store (per iOS) o in Google Play™ (per Android) e scaricarla, oppure scansionare il codice QR per scaricare e installare l'app.

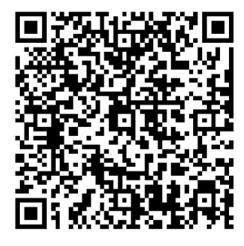

Per Android Per iOS

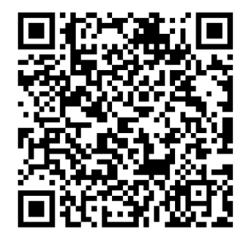

- 2. Nel menu, ruotare la ghiera zigrinata per selezionare  $\quad \textcircled{2}$  e premere  $\textcircled{1}$  per
	- confermare.
- 3. Ruotare la ghiera zigrinata per selezionare l'opzione Hotspot.
- 4. Attivare la connettività WLAN del telefono e connettersi all'hotspot.
	- Nome dell'hotspot: HIK-IPTS numero di serie
	- Password hotspot: numero di serie
- 5. Avviare l'app e connettere il cellulare al dispositivo. È possibile visualizzare la schermata del dispositivo sul telefono.

### ⊥.<br>⊥<sup>i</sup>Nota

- Se si inserisce per diverse volte una password errata, il dispositivo non si connetterà all'app. Consultare [Ripristino del dispositivo](#page-34-2) per reimpostare il dispositivo e riconnetterlo all'app.
- Al primo utilizzo il dispositivo deve essere attivato. Dopo l'attivazione è necessari modificare la password predefinita.

## <span id="page-12-0"></span>2.6 Stato del firmware

## <span id="page-12-1"></span>2.6.1 Verifica dello stato del firmware

#### Procedura

- 1. Avviare HIKMICRO Sight e collegare il dispositivo all'app.
- 2. Verificare se è presente una richiesta di aggiornamento sull'interfaccia di gestione del dispositivo. Se non c'è alcuna richiesta di aggiornamento, la versione del firmware è la più recente. Se il punto rosso è visibile, la versione del firmare non è la più recente.

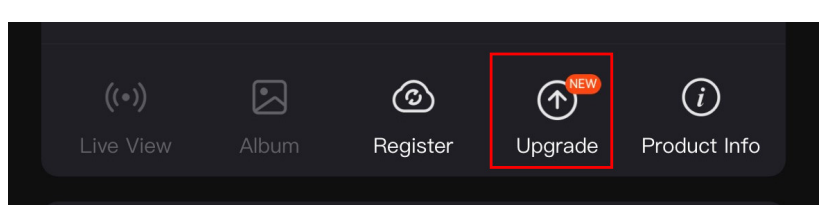

#### Figura 2-5 Verifica dello stato del firmware

3. Se la versione del firmware non è la più recente, aggiornare il dispositivo (opzionale). Consultare la sezione [Aggiornamento del dispositivo.](#page-13-1)

## <span id="page-13-1"></span><span id="page-13-0"></span>2.6.2 Aggiornamento del dispositivo

### Aggiornamento del dispositivo con HIKMICRO Sight

#### Prima di iniziare

Installare HIKMICRO Sight sul proprio cellulare e collegare il dispositivo all'app.

#### Procedura

- 1. Toccare la richiesta di aggiornamento per accedere all'interfaccia di aggiornamento del firmware.
- 2. Toccare Aggiorna per avviare l'aggiornamento.

### │ ⊥<sup>i</sup>Nota

La procedura può variare a seconda degli aggiornamenti dell'app effettuati. Fare riferimento alla versione corrente dell'app.

### Aggiornamento del dispositivo tramite PC

### Prima di iniziare

- Procurarsi il pacchetto di aggiornamento in anticipo.
- Accendere il dispositivo dopo averlo collegato al PC e lasciarlo acceso per 10-15 secondi prima di eseguire altre operazioni.

### Procedura

- 1. Collegare il dispositivo al PC con il cavo, quindi accendere il dispositivo.
- 2. Accedere al disco rilevato, copiare il file di aggiornamento e incollarlo nella directory principale del dispositivo.
- 3. Tenere premuto  $\mathbb{O}$  per riavviare il dispositivo. L'aggiornamento del dispositivo avverrà automaticamente. La procedura di aggiornamento sarà visibile nella schermata principale.

## **Til**Nota

Durante la trasmissione del pacchetto di aggiornamento, verificare che il dispositivo sia collegato al PC. In caso contrario l'aggiornamento potrebbe non riuscire, il firmware potrebbe subire danni ecc.

# Capitolo 3 Impostazioni dell'immagine

## <span id="page-15-4"></span><span id="page-15-1"></span><span id="page-15-0"></span>3.1 Regolazione diottria

#### Procedura

- 1. Accendere il dispositivo.
- 2. Aprire il copriobiettivo.
- 3. Tenendo in mano il dispositivo, coprire l'occhio con l'oculare.
- 4. Regolare la ghiera di regolazione della diottria finché il testo OSD o l'immagine non appaiono nitidi.

### $\Box$ i Nota

Durante la regolazione della diottria, NON TOCCARE la superficie dell'obiettivo ed evitare di graffiarla.

## <span id="page-15-5"></span><span id="page-15-2"></span>3.2 Regolazione messa a fuoco

#### Procedura

- 1. Accendere il dispositivo.
- 2. Tenendo in mano il dispositivo, coprire l'occhio con l'oculare.
- 3. Regolare la ghiera di messa a fuoco finché l'immagine è chiara.

### $\mathbb{I}_{\mathsf{Nota}}$

Durante la messa a fuoco, non toccare la superficie della lente per evitare di sporcarla.

## <span id="page-15-3"></span>3.3 Regolazione della luminosità

#### Procedura

1. Nel menu, ruotare la ghiera zigrinata per selezionare  $\Diamond$  e premere  $\mathbb{M}$  per confermare.

- 2. Ruotare la ghiera zigrinata per regolare la luminosità.
- 3. Tenere premuto  $\mathbb{M}$  per salvare e uscire.

## <span id="page-16-0"></span>3.4 Regolazione del contrasto

#### Procedura

1. Nel menu, ruotare la ghiera zigrinata per selezionare  $\Box$  e premere  $\Box$  per confermare.

- 2. Ruotare la ghiera zigrinata per regolare il contrasto dell'immagine.
- <span id="page-16-1"></span>3. Tenere premuto  $\mathbb{M}$  per salvare e uscire.

## 3.5 Regolazione della tonalità

#### Procedura

1. Nel menu, ruotare la ghiera zigrinata per selezionare  $\Box$  e premere  $\Box$  per confermare.

2. Ruotare la ghiera zigrinata per selezionare una tonalità. È possibile scegliere tra le opzioni Calda e Fredda.

3. Tenere premuto  $\boxed{\mathbb{M}}$  per salvare e uscire.

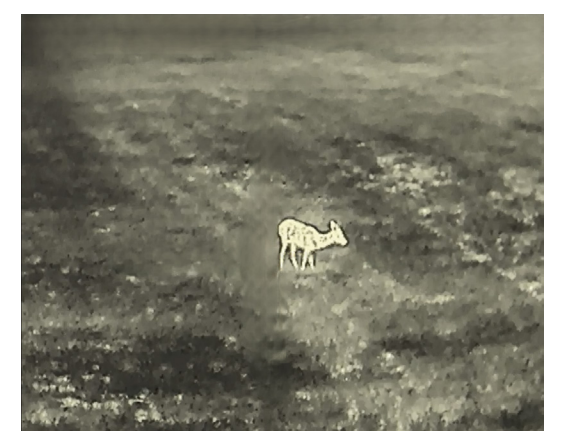

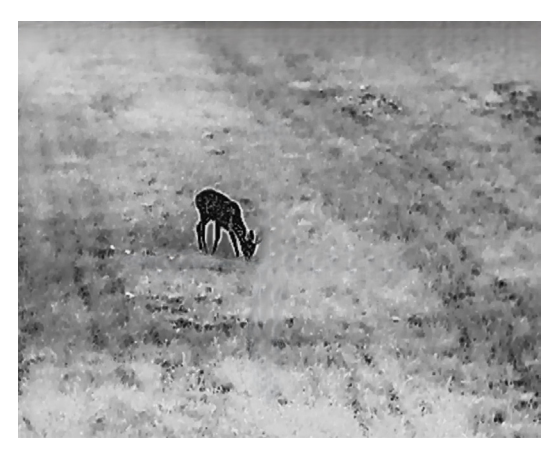

Caldo **Freddo** 

## <span id="page-16-2"></span>3.6 Regolazione della nitidezza

#### Procedura

1. Nel menu, ruotare la ghiera zigrinata per selezionare  $\triangle$  e premere  $\mathbb{M}$  per

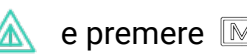

confermare.

- 2. Ruotare la ghiera zigrinata per regolare la nitidezza.
- 3. Tenere premuto  $\mathbb{M}$  per salvare e uscire.

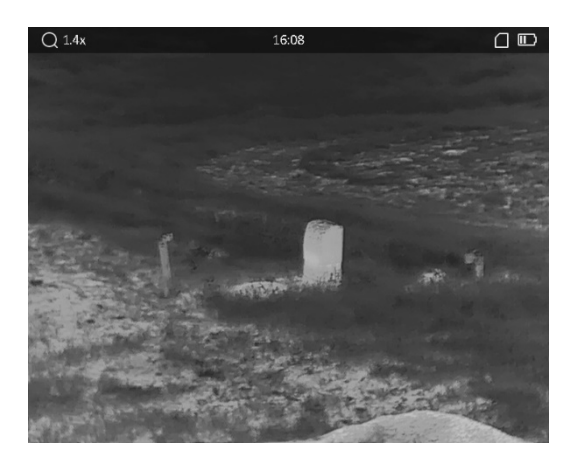

Nitidezza 1

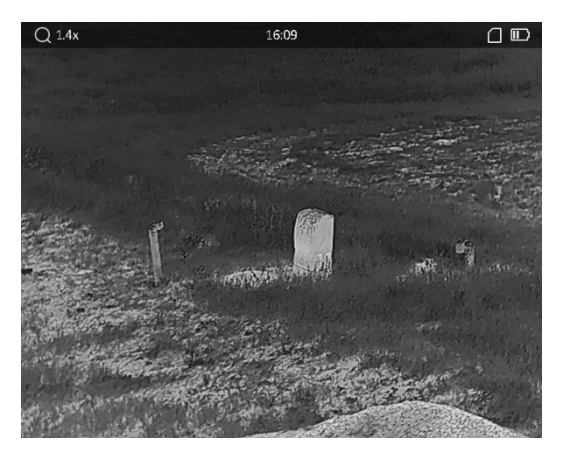

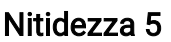

## <span id="page-17-0"></span>3.7 Selezione della modalità dell'inquadratura

È possibile selezionare la modalità dell'inquadratura in base all'inquadratura effettiva per migliorare l'immagine.

#### Procedura

- 1. Nel menu, ruotare la ghiera zigrinata per selezionare  $\frac{1}{2}$  e premere  $\boxed{\mathbb{M}}$  per confermare.
- 2. Ruotare la ghiera zigrinata per cambiare l'inquadratura.
	- Riconoscimento: è consigliata per le inquadrature normali.
	- Giungla: è consigliata per la caccia.
- <span id="page-17-1"></span>3. Tenere premuto  $\mathbb{M}$  per salvare le impostazioni e uscire.

## 3.8 Impostazione delle tavolozze personalizzate

Si possono selezionare diverse tavolozze per visualizzare la stessa scena con effetti diversi.

#### Procedura

- 1. Nel menu, ruotare la ghiera zigrinata per selezionare  $\sqrt[8]{\ }$  e premere  $\boxed{\mathbb{M}}$  per accedere all'interfaccia delle tavolozze.
- 2. Ruotare la ghiera zigrinata per selezionare le tavolozze desiderate e premere  $\mathbb{M}$  per abilitarle.

### **Tilvota**

Occorre abilitare almeno una tavolozza.

- 3. Tenere premuto M per salvare le impostazioni e uscire.
- 4. Premere  $\boxed{\mathbb{M}}$  nell'interfaccia di vista live per cambiare le tavolozze selezionate.

#### **Ottico**

In questa modalità viene visualizzata l'immagine del canale ottico.

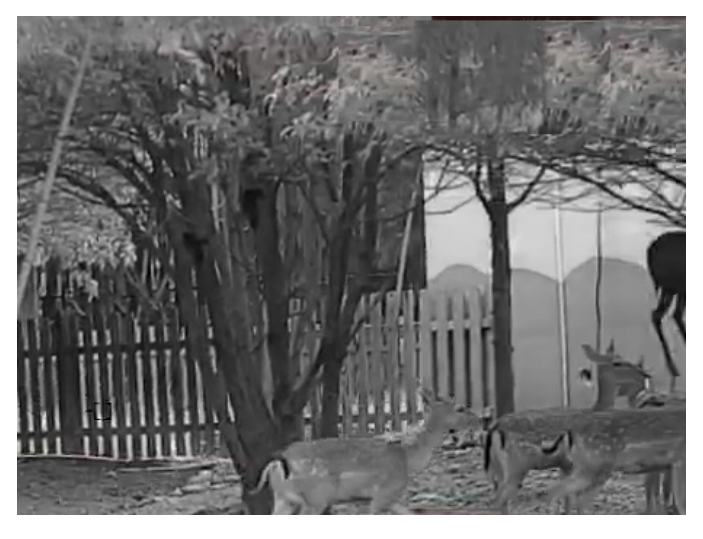

#### Caldo bianco

La parte calda è visualizzata in un colore chiaro. Quanto maggiore è la temperatura, tanto più chiaro sarà il colore.

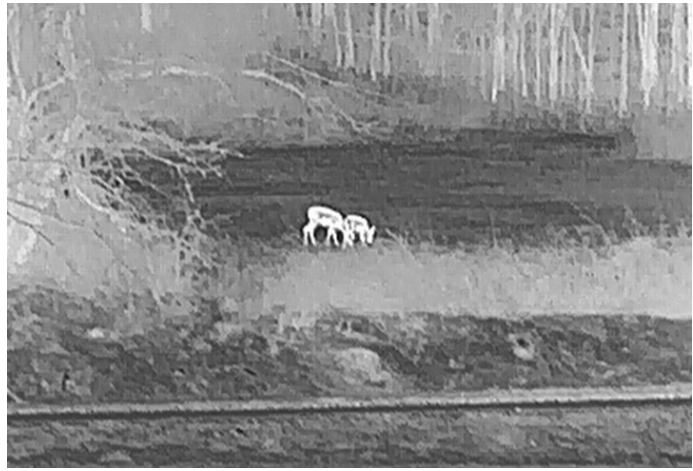

#### Caldo nero

La parte calda è visualizzata in un colore scuro. Quanto maggiore è la temperatura, tanto più scuro sarà il colore.

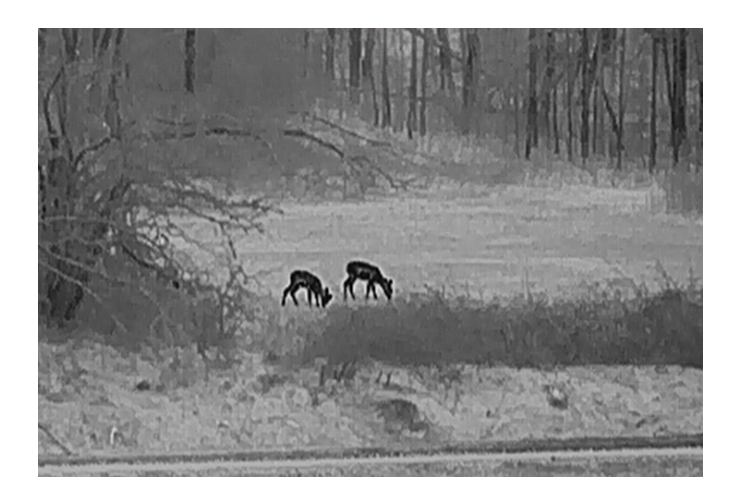

#### Caldo rosso

La parte calda è visualizzata in rosso. Quanto maggiore è la temperatura, tanto più intenso sarà il rosso.

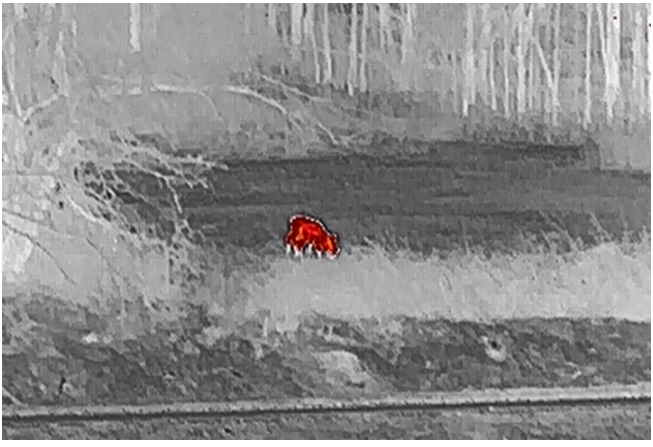

#### Fusione

Al variare della temperatura, da alta a bassa, l'immagine è colorata in bianco, giallo, rosso, rosa a viola.

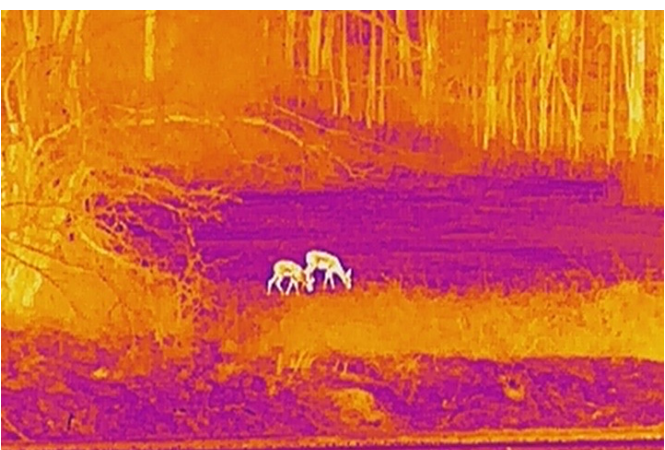

#### Fusione immagine

Fusione dell'immagine ottica con l'immagine termica. In questa modalità l'immagine fusa viene visualizzata con un bordo trasparente.

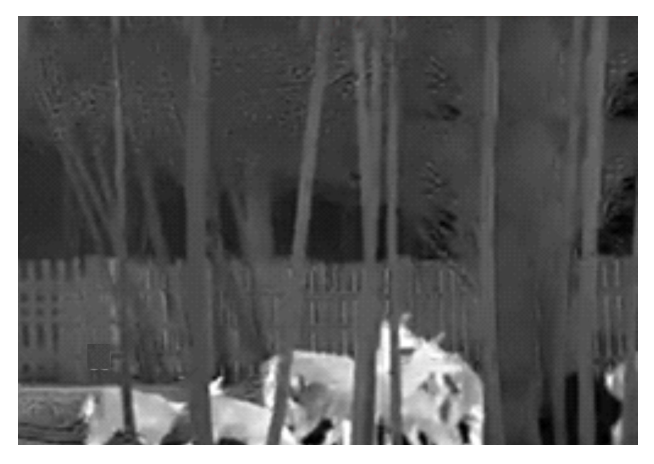

## <span id="page-20-0"></span>3.9 Impostazione del livello di fusione

Quando la tavolozza è impostata sulla fusione dell'immagine, è possibile regolare il livello di fusione in base alla distanza di osservazione effettiva per una fusione migliore.

#### Procedura

- 1. Nel menu, ruotare la ghiera zigrinata per selezionare  $\boxed{6}$  e premere  $\boxed{M}$  per confermare.
- 2. Ruotare la ghiera zigrinata per selezionare una distanza.
- <span id="page-20-1"></span>3. Tenere premuto  $\mathbb{M}$  per salvare le impostazioni e uscire.

## 3.10 Regolazione dello zoom digitale

Nella schermata di visualizzazione live, ruotare la ghiera zigrinata per regolare lo zoom digitale del dispositivo.

#### Procedura

1. Nel menu, ruotare la ghiera zigrinata per selezionare  $\Box$  e premere  $\Box$  per

confermare.

- 2. Ruotare la ghiera zigrinata per selezionare una modalità zoom.
	- Per multipli: lo zoom digitale può essere impostato su 1×, 2×, 4× e 8×.
	- Continuo: lo zoom digitale può essere impostato in maniera continuativa su un valore compreso tra 1,0× e 8,0×.
- 3. Tenere premuto  $\mathbb{M}$  per salvare e uscire.
- 4. Nella schermata di visualizzazione live, ruotare la ghiera zigrinata per attivare lo zoom digitale del dispositivo.

#### $\widehat{\mathbf{I}}$ Nota

Quando si cambia il rapporto di zoom digitale, l'angolo in alto a sinistra dell'interfaccia visualizza l'ingrandimento effettivo (Ingrandimento effettivo = Ingrandimento ottico dell'obiettivo × Rapporto di zoom digitale). Ad esempio, se l'ingrandimento ottico dell'obiettivo è 2,8× e il rapporto di zoom digitale è 2×, l'ingrandimento effettivo è 5,6×.

## <span id="page-21-0"></span>3.11 Impostazione della modalità Immagine nell'immagine

#### Procedura

- 1. Nel menu, ruotare la ghiera zigrinata e selezionare  $\Box$ .
- 2. Premere  $\mathbb{M}$  per abilitare la modalità PIP. I dettagli appariranno in alto al centro della schermata.
- 3. Tenere premuto  $\mathbb{M}$  per salvare le impostazioni e uscire.

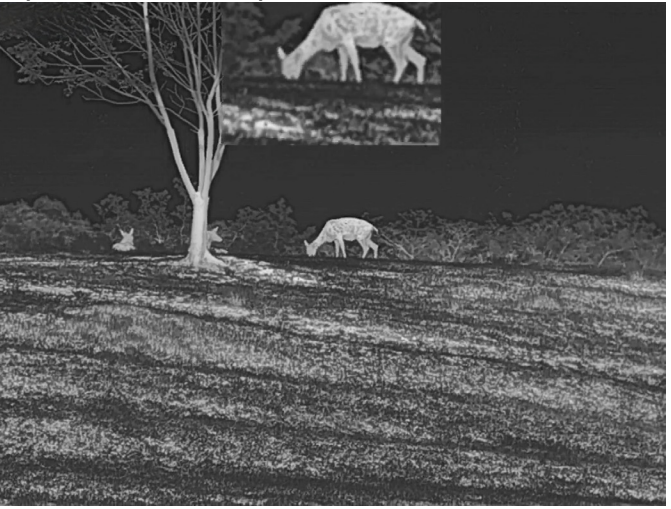

Figura 3-1 Impostazione della modalità Immagine nell'immagine

#### $\Box$ Nota

Se lo zoom digitale è attivo, viene ingrandita solo la visualizzazione PIP.

## <span id="page-21-1"></span>3.12 Correzione dei pixel difettosi

Il dispositivo può correggere i pixel difettosi che non vengono visualizzati come previsto.

#### Procedura

1. Nel menu, selezionare  $\frac{1}{\sqrt{2}}$  Impostazioni funzione, quindi premere  $\mathbb{M}$  per accedere al menu secondario.

- 2. Ruotare la ghiera zigrinata per selezionare  $\frac{1}{2}$  e premere  $\mathbb{M}$  per accedere alla schermata di configurazione della funzionalità DPC.
- 3. Premere  $\mathbb{M}$  per selezionare l'asse X o Y. Selezionando l'asse X, il cursore si muove a destra e a sinistra; selezionando l'asse Y, il cursore si muove in alto e in basso.
- 4. Ruotare la ghiera zigrinata per spostare il cursore sul pixel difettoso.
- 5. Premere  $\mathbb{M}$  due volte per correggere il pixel difettoso.

#### $\widehat{\mathbf{I}}$ Nota

● Il pixel difettoso selezionato può essere ingrandito e visualizzato sulla parte destra della schermata.

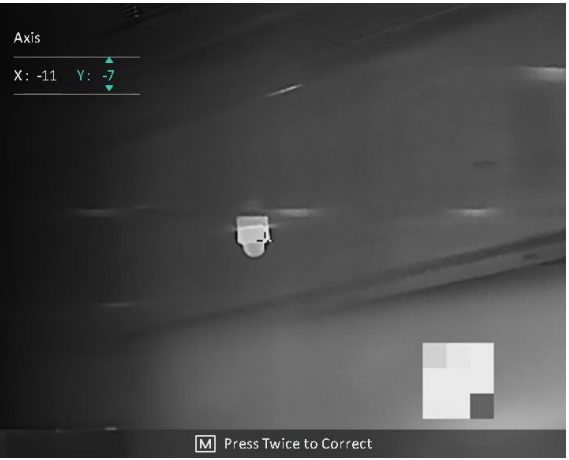

● Se lo schermo OSD blocca il pixel difettoso, spostare il cursore fino a raggiungere il pixel difettoso; il dispositivo eseguirà automaticamente la visualizzazione speculare.

## <span id="page-22-0"></span>3.13 Correzione a campo piatto

Questa funzione consente di correggere eventuali difformità del display.

#### **Procedura**

- 1. Nel menu, selezionare  $\frac{1}{2}$  Impostazioni funzione, quindi premere  $\mathbb{M}$  per accedere al menu secondario.
- 2. Ruotare la ghiera zigrinata selezionare  $\Box$  Calibr. immagine, quindi premere  $\Box$  per confermare.
- 3. Ruotare la ghiera zigrinata per cambiare la modalità FFC.
	- FFC manuale: Ruotare la ghiera zigrinata per selezionare **Attiva calibr.**, quindi premere  $\mathbb{M}$  per attivare la calibrazione.
	- FFC automatica: il dispositivo esegue automaticamente la procedura di FFC in base al programma impostato all'accensione della telecamera.

– Esterna: Applicare il copriobiettivo, ruotare la ghiera zigrinata per selezionare

Attiva calibr., quindi premere  $\mathbb{M}$  per attivare la calibrazione.

4. Tenere premuto M per salvare le impostazioni e uscire.

## **Di**Nota

- Si udirà un clic e l'immagine si bloccherà per un secondo mentre il dispositivo esegue le procedura FFC.
- Sui modelli/dispositivi senza telemetro laser, tenere premuto po per attivare la procedura FFC manuale.
- È anche possibile eseguire la procedura FFC manuale in modalità FFC automatica.

# Capitolo 4 Misurazione della distanza

#### <span id="page-24-0"></span>Prima di iniziare

Per misurare la distanza tenera ferma la mano e non spostarsi, altrimenti la precisione potrebbe risentirne.

## <span id="page-24-1"></span>4.1 Misurazione della distanza con il laser

Il dispositivo è in grado di misurare la distanza tra il target e il punto di osservazione tramite il laser.

#### Procedura

- 1. Nel menu, ruotare la ghiera zigrinata per selezionare  $\frac{1}{2}$  e premere  $\boxed{M}$  per confermare.
- 2. Ruotare la ghiera zigrinata per selezionare la modalità di telemetria laser. È possibile selezionare la modalità Una volta o la modalità Continua.
	- Continuo: indica la misurazione continua della distanza; la durata della misurazione può essere selezionata. Il risultato della misurazione viene aggiornato ogni secondo.
	- Una volta: indica una sola misurazione della distanza.
- 3. Tenere premuto  $\mathbb{M}$  per tornare alla schermata di visualizzazione live.
- 4. Puntare il cursore sul target e premere il pulsante **per misurare la distanza del** bersaglio.

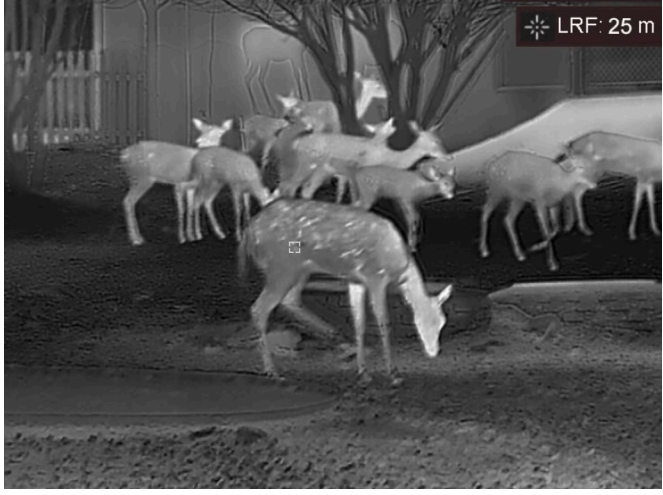

Figura 4-1 Risultato della telemetria laser

### $\int$ i Nota

- La telemetria laser è supportata solo da alcuni modelli con puntatore laser.
- Quando la funzione PIP è attiva, la visualizzazione PIP rimane sull'interfaccia di

misurazione della distanza.

● Premere due volte **in modalità vista live per disattivare la Telemetria laser**.

## <span id="page-25-0"></span>4.2 Misurazione della distanza con il cursore

#### **Procedura**

1. Nel menu, ruotare la ghiera zigrinata per selezionare  $\Diamond$  e premere  $\mathbb{M}$  per accedere

all'interfaccia di configurazione.

- 2. Impostare i parametri del bersaglio.
	- 1) Ruotare la ghiera zigrinata per selezionare il tipo di bersaglio: Cervo, Lupo grigio, Orso bruno e Personalizzato.
	- 2) Premere  $\mathbb{M}$  e ruotare la ghiera zigrinata per impostare l'altezza del bersaglio.

### $\widehat{\mathbb{I}}$ Nota

Le altezze disponibili sono comprese tra 0,1 m e 9,0 m.

- 3) Premere  $\mathbb{M}$  per confermare.
- 4) Tenere premuto M per salvare le impostazioni e tornare all'interfaccia di misurazione della distanza.
- 3. Allineare il centro del contrassegno superiore con il bordo della parte superiore del bersaglio. Premere M per confermare. Il cursore lampeggia sul bordo della parte superiore del bersaglio.
- 4. Allineare il centro del contrassegno inferiore con il bordo della parte inferiore del bersaglio. Premere  $\mathbb{M}$  per confermare.

#### Risultati

La parte superiore destra dell'immagine mostra la distanza misurata e l'altezza del bersaglio.

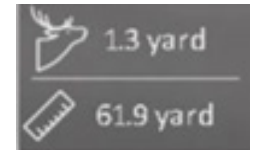

Figura 5-1 Risultato della misurazione

### $\widehat{\mathbf{I}}$ Nota

- $\bullet$  Accedere all'interfaccia di misurazione di distanza e premere  $\mathbb{M}$  per visualizzare i risultati della precedente misurazione del bersaglio.
- Quando la funzione PIP è attiva, la visualizzazione PIP rimane sull'interfaccia di misurazione della distanza.

# Capitolo 5 Impostazioni generali

## <span id="page-26-1"></span><span id="page-26-0"></span>5.1 Impostazioni OSD

Questa funzione consente di visualizzare o nascondere le informazioni OSD nell'interfaccia di visualizzazione live.

#### Procedura

- 1. Nel menu, selezionare  $\frac{1}{\sqrt{2}}$  Impostazioni funzione, quindi premere  $\mathbb{M}$  per accedere al menu secondario.
- 2. Ruotare la ghiera zigrinata per selezionare  $\sqrt{2}$  e premere  $\boxed{M}$  per accedere alla schermata di configurazione della funzionalità OSD.
- 3. Ruotare la ghiera zigrinata per selezionare le informazioni OSD da visualizzare o nascondere.
- 4. Premere **M** per abilitare o disabilitare le informazioni OSD selezionate.
- 5. Tenere premuto  $\boxed{\mathbb{M}}$  per salvare le impostazioni e uscire.

### $\left[\right]$ i $\left|$ Nota

Disattivando OSD, tutte le informazioni OSD in visualizzazione live saranno disattivate.

## <span id="page-26-2"></span>5.2 Impostazione del logo del brand

Questa funzione permette di aggiungere il logo del brand sull'interfaccia di visualizzazione live.

### Procedura

- 1. Nel menu, selezionare  $\frac{2\pi}{\sigma}$  Impostazioni funzione, quindi premere  $\mathbb{M}$  per accedere al menu secondario.
- 2. Ruotare la ghiera zigrinata per selezionare  $\overline{P}$ , quindi premere  $\overline{M}$  per abilitare Logo

#### Marchio.

3. Tenere premuto  $\mathbb{M}$  per salvare le impostazioni e uscire.

#### **Risultati**

Il logo del brand sarà visualizzato in basso a destra nell'immagine.

### $\Box$ Nota

Dopo aver abilitato questa funzione, il logo del brand apparirà solo sull'interfaccia di visualizzazione live, sulle immagini acquisite e i video.

## <span id="page-27-0"></span>5.3 Funzione di prevenzione della bruciatura

Questa funzione può evitare che il rilevatore del canale termico venga bruciato. Abilitando questa funzione, lo schermo si chiuderà se la scala di grigi del rilevatore raggiunge un certo valore.

#### Procedura

- 1. Nel menu, selezionare  $\frac{1}{\sqrt{2}}$  Impostazioni funzione, quindi premere  $\mathbb{M}$  per accedere al menu secondario.
- 2. Ruotare la ghiera zigrinata per selezionare  $\binom{M}{k}$  e premere  $\boxed{\mathbb{M}}$  per abilitare la funzione
- di prevenzione della bruciatura.
- 3. Tenere premuto  $\mathbb{M}$  per salvare le impostazioni e uscire.

### Nota

Evitare la luce diretta del sole e attivare la funzione di prevenzione della bruciatura del rilevatore per ridurre il rischio che il calore possa danneggiare il sensore.

## <span id="page-27-1"></span>5.4 Acquisizione di immagini e video

## <span id="page-27-2"></span>5.4.1 Acquisizione immagini

Nell'interfaccia di vista live principale, tenere premuto **come contra contra contra della vista live** principale, tenere premuto **come contra della vista live** immagini. Il dispositivo supporta l'acquisizione di immagini durante la registrazione dei video.

### $\Box$ i $_{\textsf{Nota}}$

Se l'acquisizione ha esito positivo, l'immagine si blocca per un secondo e sul display viene visualizzato un messaggio.

Per istruzioni sull'esportazione delle immagini acquisite, consultare la sezione [Esportazione di file](#page-29-2).

### <span id="page-28-0"></span>5.4.2 Registrazione di video

#### Procedura

1. Nella schermata di vista live, premere contemporaneamente  $\Box$   $\Box$  e  $\Box$  per avviare la registrazione.

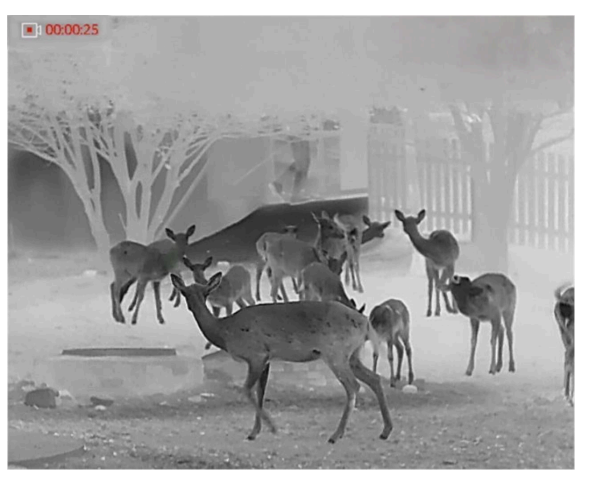

Figura 5-1 Avvio della registrazione

Nella parte superiore sinistra dell'immagine vengono visualizzate le informazioni sulla durata della.

2. Premere contemporaneamente  $\Box$   $\Box$  e  $\Box$  per interrompere la registrazione.

#### Come continuare

<span id="page-28-1"></span>Per istruzioni sull'esportazione dei file registrati, consultare la sezione *[Esportazione di file](#page-29-2)*.

## 5.5 Tracciamento del punto più caldo

Il dispositivo è in grado di rilevare il punto alla temperatura massima nell'inquadratura e di indicarla sul display.

#### Procedura

- 1. Tenere premuto  $\mathbb{M}$  per visualizzare il menu.
- 2. Ruotare la ghiera zigrinata per selezionare  $\{\cdot\}$  e premere  $\mathbb{M}$  per contrassegnare il punto alla massima temperatura.

#### **Risultati**

Quando la funzione è abilitata viene visualizzato il simbolo  $\div$  in corrispondenza della temperatura massima. Quando si cambia inquadratura il simbolo  $\div$  si sposta.

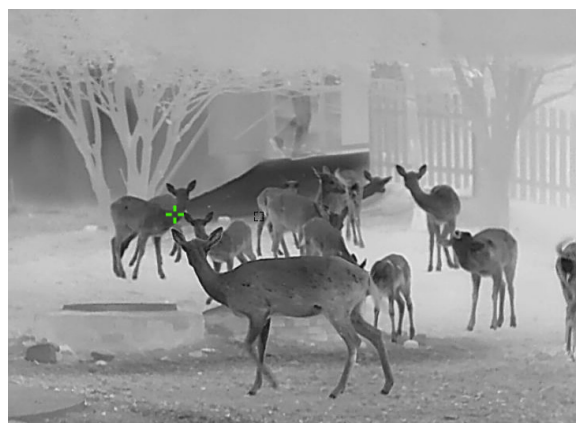

Figura 5-2 Tracciamento del punto più caldo

## <span id="page-29-2"></span><span id="page-29-0"></span>5.6 Esportazione di file

<span id="page-29-1"></span>Questa funzione consente di esportare i video registrati e le immagini acquisite.

## 5.6.1 Esportazione dei file tramite HIKMICRO Sight

È possibile accedere agli album del dispositivo ed esportare i file sul telefono utilizzando HIKMICRO Sight.

#### Prima di iniziare

Installare HIKMICRO Sight sul telefono cellulare.

#### Procedura

- 1. Avviare HIKMICRO Sight e collegare il dispositivo all'app. Consultare la sezione [Connessione con l'app.](#page-11-2)
- 2. Toccare File multimediali per accedere agli album del dispositivo.

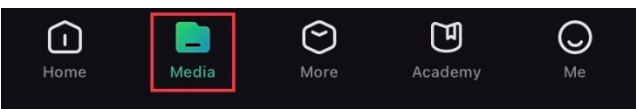

#### Figura 5-3 Accesso agli album del dispositivo

- 3. Toccare Locale o Dispositivo per visualizzare le immagini e i video.
	- Locale: consente di visualizzare i file precedentemente aperti nell'app.
	- Dispositivo: consente di visualizzare i file sul dispositivo corrente.

### $\widehat{\mathbb{H}}$ Nota

Se le foto o i video non vengono visualizzati in Dispositivo, scorrere verso il basso per aggiornare la pagina.

4. Toccare un file per selezionarlo, quindi toccare Scarica per esportarlo sugli album del telefono.

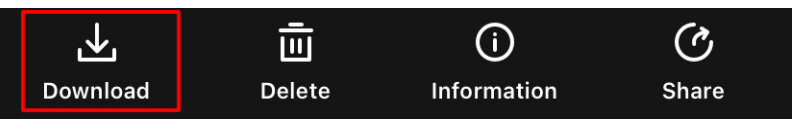

Figura 5-4 Download dei file

### $\prod$ i $\ln$ ota

- Per informazioni più dettagliate sulle procedure, accedere a Profilo > Informazioni > Manuale utente sull'app.
- È anche possibile accedere agli album del dispositivo toccando l'icona in basso a sinistra sulla schermata della visualizzazione live.

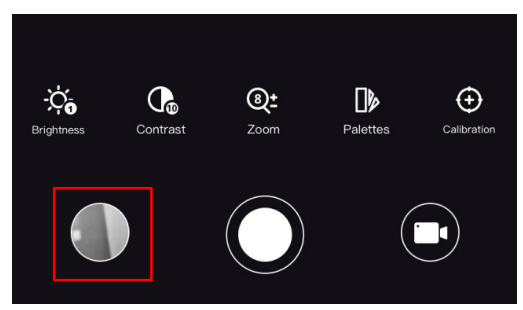

#### Figura 5-5 Accesso agli album del dispositivo

● La procedura di esportazione può variare a seconda degli aggiornamenti dell'app effettuati. Fare riferimento alla versione corrente dell'app.

## <span id="page-30-0"></span>5.6.2 Esportazione dei file tramite PC

#### Procedura

1. Collegare il dispositivo con un cavo USB di tipo C.

### $\downarrow$ i Nota

Quando si collega il cavo, verificare che il dispositivo sia acceso.

- 2. Sul computer, selezionare il disco del dispositivo. Passare alla cartella DCIM e individuare la cartella con il nome dell'anno e del mese (in formato AnnoMese) di acquisizione. Ad esempio, se si è acquisita un'immagine o si è registrato un video a giugno 2022, l'immagine o il video saranno archiviati in DCIM > 202206.
- 3. Selezionare i file e copiarli sul PC.
- 4. Scollegare il dispositivo dal PC.

### $\Box$ Nota

- Quando il dispositivo è collegato al PC visualizza le immagini, ma funzioni come la registrazione, l'acquisizione e l'hotspot sono disabilitate.
- Quando si collega il dispositivo al PC per la prima volta, viene automaticamente installato il programma di gestione.

# Capitolo 6 Impostazioni di sistema

## <span id="page-32-1"></span><span id="page-32-0"></span>6.1 Regolazione della data

#### Procedura

- 1. Nel menu, selezionare  $\langle \circ \rangle$  Impostazioni generali, quindi premere  $\mathbb{M}$  per accedere al menu secondario.
- 2. Ruotare la ghiera zigrinata per selezionare  $\|\equiv\|$ .
- 3. Premere M per selezionare l'anno, il mese e il giorno, quindi ruotarla per cambiare il valore numerico.
- <span id="page-32-2"></span>4. Tenere premuto  $\mathbb{M}$  per salvare le impostazioni e uscire.

## 6.2 Sincronizzazione orario

#### Procedura

- 1. Nel menu, selezionare  $\langle \circ \rangle$  Impostazioni generali, quindi premere  $\mathbb{M}$  per accedere al menu secondario.
- 2. Ruotare la ghiera zigrinata per selezionare  $\left(\cdot\right)$ .
- 3. Premere  $\mathbb{M}$  e ruotare la ghiera zigrinata per cambiare il sistema orario. Sono disponibili le modalità 12 ore e 24 ore. In modalità 12 ore, premere  $\mathbb{M}$  e poi ruotare la ghiera zigrinata per selezionare AM o PM.
- 4. Premere  $\mathbb{M}$  per selezionare ore e minuti, quindi ruotare la ghiera zigrinata per cambiare il valore numerico.
- <span id="page-32-3"></span>5. Tenere premuto  $\mathbb{M}$  per salvare le impostazioni e uscire.

## 6.3 Impostazione della lingua

Questa funzione consente di selezionare la lingua del dispositivo.

#### Procedura

- 1. Nel menu, selezionare  $\langle \circ \rangle$  Impostazioni generali, quindi premere  $\mathbb{M}$  per accedere al menu secondario.
- 2. Ruotare la ghiera zigrinata per selezionare  $\Box$  e premere  $\Box$  per accedere alla schermata di configurazione della lingua.
- 3. Ruotare la ghiera zigrinata per selezionare la lingua desiderata e premere  $\mathbb{M}$  per confermare.
- <span id="page-33-0"></span>4. Tenere premuto  $\boxed{\mathbb{M}}$  per uscire.

## 6.4 Impostazione dell'unità di misura

È possibile definire le unità di misura per il livello di fusione e le funzioni di telemetria.

#### Procedura

- 1. Nel menu, selezionare  $\langle \circ \rangle$  Impostazioni generali, quindi premere  $\mathbb{M}$  per accedere al menu secondario.
- 2. Ruotare la ghiera zigrinata per selezionare  $\frac{y}{x}$  e premere  $\mathbb{M}$  per cambiare l'unità di misura. È possibile selezionare Yard o m (metri).
- <span id="page-33-1"></span>3. Tenere premuto  $\mathbb{M}$  per salvare le impostazioni e uscire.

## 6.5 Uscita CVBS

L'uscita CVBS serve a effettuare il debug del dispositivo. È anche possibile visualizzare l'immagine del dispositivo in modo più dettagliato sul display.

#### Prima di iniziare

Collegare il dispositivo al display tramite il connettore del video composito (CVBS).

#### Procedura

- 1. Nel menu, selezionare  $\frac{1}{\sqrt{2}}$  Impostazioni funzione, quindi premere  $\boxed{M}$  per accedere al menu secondario.
- 2. Ruotare la ghiera zigrinata per selezionare  $\overline{Q}$  e premere  $\mathbb{M}$  per attivare l'uscita CVBS.
- 3. Tenere premuto  $\mathbb{M}$  per salvare le impostazioni e uscire.

### ⊥i Nota

Il cavo CVBS non è incluso nella confezione. È acquistabile separatamente.

## <span id="page-34-0"></span>6.6 Visualizzazione informazioni sul dispositivo

#### **Procedura**

1. Nel menu, selezionare  $\langle \circ \rangle$  Impostazioni generali, quindi premere  $\mathbb{M}$  per accedere al menu secondario.

2. Ruotare la ghiera zigrinata per selezionare  $(i)$  e premere  $\mathbb{M}$ . È possibile visualizzare le informazioni del dispositivo, ad esempio la versione e il numero di serie.

## <span id="page-34-2"></span><span id="page-34-1"></span>6.7 Ripristino del dispositivo

#### Procedura

- 1. Nel menu, selezionare  $\langle \circ \rangle$  Impostazioni generali, quindi premere  $\mathbb{M}$  per accedere al menu secondario.
- 2. Ruotare la ghiera zigrinata per selezionare  $\left| \left\langle \cdot \right| \right|$ .
- 3. Premere M per ripristinare i valori predefiniti del dispositivo in base alla richiesta.

# <span id="page-35-0"></span>Capitolo 7 Domande frequenti

## <span id="page-35-1"></span>7.1 Perché il monitor è spento?

Verificare quanto segue.

- Controllare che la batteria del dispositivo sia carica.
- <span id="page-35-2"></span>● Controllare il monitor dopo aver caricato il dispositivo per 5 minuti.

## 7.2 L'immagine non è nitida; come regolarla?

Ruotare la ghiera di regolazione della diottria o la ghiera di messa a fuoco fino a ottenere un'immagine nitida. Consultare le sezioni [Regolazione diottria](#page-15-4) o Regolazione messa a [fuoco](#page-15-5).

## <span id="page-35-3"></span>7.3 Non riesco ad acquisire immagini o a registrare video. Qual è il problema?

Verificare quanto segue.

- Controllare se il dispositivo è collegato al PC. In questo caso l'acquisizione e la registrazione saranno disabilitate.
- Controllare se lo spazio di archiviazione è pieno.
- <span id="page-35-4"></span>● Controllare se la batteria del dispositivo è scarica.

## 7.4 Perché il PC non riconosce il dispositivo?

Verificare quanto segue.

- Controllare se il dispositivo è collegato al PC con il cavo USB in dotazione.
- Se si utilizzano altri cavi USB, verificare che non siano più lunghi di un metro.

# Istruzioni per la sicurezza

<span id="page-36-0"></span>Le presenti istruzioni hanno lo scopo di garantire che il prodotto venga utilizzato in modo corretto, evitando situazioni di pericolo o danni materiali.

### Leggi e regolamenti

● Il prodotto deve essere utilizzato rispettando rigorosamente le norme locali in materia di sicurezza elettrica.

### Significato dei simboli

I simboli contenuti nel presente documento sono definiti come indicato di seguito.

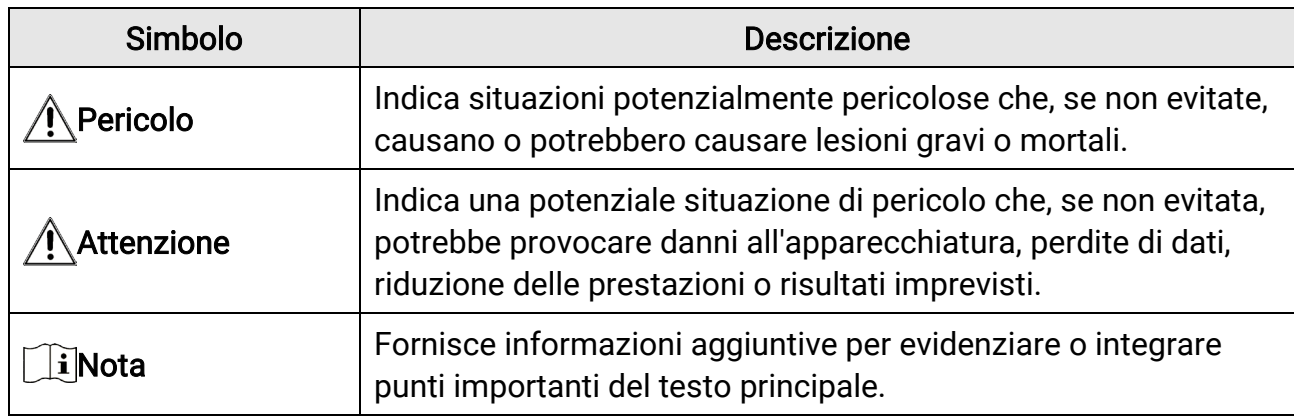

### **Trasporto**

●

- Per trasportare il dispositivo, riporlo nella confezione originale o in una analoga.
- Dopo aver disimballato il prodotto, conservare tutto il materiale di imballaggio per riutilizzarlo in futuro. In caso di guasti, sarà necessario inviare il dispositivo al produttore nell'imballaggio originale. Il trasporto senza l'imballaggio originale può causare danni al dispositivo; in tal caso il produttore declina ogni responsabilità.
- NON lasciar cadere il prodotto e non sottoporlo a impatti. Tenere il dispositivo lontano dalle interferenze magnetiche.

### Alimentazione

- La tensione in ingresso deve essere conforme alla norma IEC 61010-1 sulle fonti di alimentazione limitate (5 V CC, 2 A). Per informazioni dettagliate, consultare le specifiche tecniche.
- Verificare che la spina sia correttamente inserita nella presa di corrente.
- NON collegare più dispositivi allo stesso alimentatore per evitare rischi di surriscaldamento o di incendio da sovraccarico.
- Il caricabatterie è incluso nella confezione. La tensione di ingresso del caricabatterie in

dotazione deve essere conforme ai requisiti relativi alle fonti di alimentazione limitata (5 VCC, 2 A).

### Batteria

- Utilizzando o sostituendo la batteria in modo errato si possono causare esplosioni. Sostituire la batteria solo con una dello stesso tipo o di tipo equivalente.
- La batteria rimovibile esterna è di tipo 18650 e le sue dimensioni sono 19,2 × 70 mm. La tensione e la capacità nominali sono pari a 3,6 V CC/3200 mAh.
- $\bullet$  La batteria integrata è al litio e le sue dimensioni sono 6,8  $\times$  2,1 mm. La tensione nominale è pari a 3 V CC, la capacità nominale a 3 mAh.
- Smaltire le batterie esaurite secondo le istruzioni del produttore.
- Se la batteria rimane inutilizzata per lunghi periodi, caricarla completamente ogni sei mesi per garantire una lunga durata. In caso contrario potrebbe subire danni.
- Non usare il caricabatterie in dotazione per caricare altri tipi di batterie. Verificare che durante la ricarica non ci siano materiali infiammabili nel raggio di 2 metri dal caricabatterie.
- NON collocare la batteria vicino a fonti di calore o fuoco. Evitare la luce diretta del sole.
- NON ingoiare la batteria per evitare ustioni chimiche.
- Tenere la batteria fuori dalla portata dei bambini.
- La batteria non può essere caricata direttamente con una fonte di alimentazione esterna.
- Il dispositivo non è ricaricabile; utilizzare il caricabatterie in dotazione per caricare la batteria.
- L'alimentatore è acquistabile separatamente. L'ambiente di utilizzo dell'alimentatore deve essere coerente con quello del dispositivo.
- La batteria integrata non può essere smontata. Per eventuali riparazioni, rivolgersi al produttore.

### Manutenzione

- Se il prodotto non funziona correttamente, rivolgersi al rivenditore o al centro di assistenza più vicino. Decliniamo qualsiasi responsabilità in relazione a problemi causati da interventi di riparazione o manutenzione non autorizzati.
- Se necessario, pulire delicatamente il dispositivo con un panno pulito imbevuto di una piccola quantità di alcool etilico.
- Se il dispositivo viene utilizzato in un modo non approvato dal produttore la garanzia potrebbe essere annullata.
- Pulire l'obiettivo con un panno morbido e asciutto o con carta per ottiche, per evitare di graffiarlo.

## Ambiente di utilizzo

● Verificare che l'ambiente di utilizzo sia conforme ai requisiti del dispositivo. La

temperatura operativa deve essere compresa tra -30 °C e 55 °C e l'umidità non deve superare il 95%.

- NON esporre il dispositivo ad ambienti estremamente caldi, freddi, polverosi, corrosivi, salino-alcalini o umidi.
- Non installare il dispositivo su superfici soggette a vibrazioni o in luoghi soggetti a impatti, altrimenti può subire danni.
- NON orientare l'obiettivo verso il sole o altre luci intense.

### Emergenza

Se il dispositivo emette fumo, odori o rumori, spegnerlo immediatamente e scollegare il cavo di alimentazione, quindi rivolgersi a un centro di assistenza.

### Laser

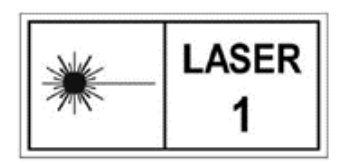

Quando si utilizzano apparecchiature laser, non esporre l'obiettivo del dispositivo al raggio laser, che potrebbe bruciarlo. La radiazione laser emessa dal dispositivo può causare lesioni agli occhi, ustioni alla pelle o combustione di sostanze infiammabili.

Prima di attivare la funzione di telemetria laser, verificare che non ci siano persone o sostanze infiammabili davanti all'obiettivo laser. Tenere il dispositivo lontano dalla portata dei bambini. La lunghezza d'onda è di 905 nm e la potenza di uscita massima è inferiore a 0,252 mW. In conformità con gli standard IEC 60825-1:2014 ed EN 60825-

1:2014+A11:2021, questo dispositivo è classificato come un prodotto laser di classe 1.

### Indirizzo del produttore

Stanza 313, unità B, edificio 2, via Danfeng 399, subdistretto Xixing, distretto Binjiang, Hangzhou, Zhejiang, 310052, Cina Hangzhou Microimage Software Co., Ltd.

AVVISO SULLA CONFORMITÀ: i prodotti termografici potrebbero essere soggetti a controlli sulle esportazioni in vari Paesi o regioni, tra cui Stati Uniti, Unione europea, Regno Unito e/o altri Paesi membri dell'accordo di Wassenaar. Consultare un legale o un esperto di conformità o le autorità governative locali per eventuali requisiti relativi alle licenze di esportazione, necessarie per trasferire, esportare, riesportare i prodotti termografici tra diversi Paesi.

# Informazioni legali

<span id="page-39-0"></span>©2023 Hangzhou Microimage Software Co. Tutti i diritti riservati.

### Informazioni sul presente Manuale

Il presente Manuale contiene le istruzioni per l'uso e la gestione del prodotto. Le illustrazioni, i grafici e tutte le altre informazioni che seguono hanno solo scopi illustrativi ed esplicativi. Le informazioni contenute nel Manuale sono soggette a modifiche senza preavviso in seguito ad aggiornamenti del firmware o per altri motivi. Scaricare la versione più recente del presente Manuale dal sito web di HIKMICRO

### ([http://www.hikmicrotech.com](http://www.hikmicrotech.com/)).

Utilizzare il presente Manuale con la supervisione e l'assistenza di personale qualificato nel supporto del prodotto.

### Marchi commerciali

**C HIKMICRO** e gli altri marchi registrati e loghi di HIKMICRO sono di

proprietà di HIKMICRO in varie giurisdizioni.

Gli altri marchi registrati e loghi menzionati appartengono ai rispettivi proprietari.

### Esclusione di responsabilità

NELLA MISURA MASSIMA CONSENTITA DALLA LEGGE VIGENTE, QUESTO MANUALE E IL PRODOTTO DESCRITTO, CON IL RELATIVO HARDWARE, SOFTWARE E FIRMWARE, SONO FORNITI "COSÌ COME SONO" E "CON TUTTI I DIFETTI E GLI ERRORI". HIKMICRO NON RILASCIA ALCUNA GARANZIA, NÉ ESPRESSA NÉ IMPLICITA COME, SOLO A TITOLO DI ESEMPIO, GARANZIE DI COMMERCIABILITÀ, QUALITÀ SODDISFACENTE O IDONEITÀ PER UN USO SPECIFICO. L'UTENTE UTILIZZA IL PRODOTTO A PROPRIO RISCHIO. HIKMICRO DECLINA QUALSIASI RESPONSABILITÀ VERSO L'UTENTE IN RELAZIONE A DANNI SPECIALI, CONSEQUENZIALI E INCIDENTALI, COMPRESI, TRA GLI ALTRI, I DANNI DERIVANTI DA MANCATO PROFITTO, INTERRUZIONE DELL'ATTIVITÀ O PERDITA DI DATI, DANNEGGIAMENTO DI SISTEMI O PERDITA DI DOCUMENTAZIONE, DERIVANTI DA INADEMPIENZA CONTRATTUALE, ILLECITO (COMPRESA LA NEGLIGENZA), RESPONSABILITÀ PER DANNI AI PRODOTTI O ALTRIMENTI IN RELAZIONE ALL'USO DEL PRODOTTO, ANCHE QUALORA HIKMICRO SIA STATA INFORMATA DELLA POSSIBILITÀ DI TALI DANNI O PERDITE.

L'UTENTE RICONOSCE CHE LA NATURA DI INTERNET PREVEDE RISCHI DI SICUREZZA INTRINSECI E CHE HIKMICRO DECLINA QUALSIASI RESPONSABILITÀ IN RELAZIONE A FUNZIONAMENTI ANOMALI, VIOLAZIONE DELLA RISERVATEZZA O ALTRI DANNI RISULTANTI DA ATTACCHI INFORMATICI, INFEZIONE DA VIRUS O ALTRI RISCHI LEGATI ALLA SICUREZZA SU INTERNET; TUTTAVIA, HIKMICRO FORNIRÀ TEMPESTIVO

SUPPORTO TECNICO, SE NECESSARIO.

L'UTENTE ACCETTA DI UTILIZZARE IL PRODOTTO IN CONFORMITÀ A TUTTE LE LEGGI VIGENTI E DI ESSERE IL SOLO RESPONSABILE DI TALE UTILIZZO CONFORME. IN PARTICOLARE, L'UTENTE È RESPONSABILE DEL FATTO CHE L'UTILIZZO DEL PRODOTTO NON VIOLI DIRITTI DI TERZI COME, SOLO A TITOLO DI ESEMPIO, DIRITTI DI PUBBLICITÀ, DIRITTI DI PROPRIETÀ INTELLETTUALE O DIRITTI RELATIVI ALLA PROTEZIONE DEI DATI E ALTRI DIRITTI RIGUARDANTI LA PRIVACY. NON UTILIZZARE QUESTO PRODOTTO PER CACCIA ILLEGALE, VIOLAZIONE DELLA PRIVACY O ALTRI SCOPI ILLECITI O CONTRARI ALL'INTERESSE PUBBLICO. NON È CONSENTITO UTILIZZARE QUESTO PRODOTTO PER SCOPI PROIBITI, COME, TRA GLI ALTRI, LA PRODUZIONE DI ARMI DI DISTRUZIONE DI MASSA, LO SVILUPPO O LA PRODUZIONE DI ARMI CHIMICHE O BIOLOGICHE, QUALSIASI ATTIVITÀ SVOLTA IN CONTESTI CORRELATI A ESPLOSIVI NUCLEARI O COMBUSTIBILI NUCLEARI NON SICURI O ATTIVITÀ CHE CAUSINO VIOLAZIONI DEI DIRITTI UMANI. IN CASO DI CONFLITTO TRA IL PRESENTE MANUALE E LA LEGGE VIGENTE, PREVARRÀ QUEST'ULTIMA.

# Informazioni sulle norme

#### <span id="page-41-0"></span>Queste clausole si applicano solo ai prodotti recanti il marchio o le informazioni corrispondenti.

### Dichiarazione di conformità UE

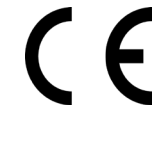

Questo prodotto e gli eventuali accessori in dotazione sono contrassegnati con il marchio "CE", quindi sono conformi alle norme europee armonizzate vigenti di cui alle direttive 2014/30/UE (CEM), 2014/35/UE (direttiva Bassa Tensione) e 2011/65/UE (RoHS) e Direttiva 2014/53/UE. Con la presente, Hangzhou Microimage Software Co., Ltd. dichiara che il dispositivo (fare riferimento all'etichetta) è conforme alla direttiva 2014/53/UE. Il testo integrale della dichiarazione di conformità UE è disponibile al seguente indirizzo internet:

https://www.hikmicrotech.com/en/support/download-center/declarationof-conformity/

#### Bande di frequenza e potenza (per CE)

I limiti nominali delle bande di frequenza e della potenza di trasmissione (irradiata e/o condotta) applicabili alla seguente apparecchiatura radio sono:

#### Wi-Fi 2,4 GHz (da 2,4 GHz a 2,4835 GHz), 20 dBm

Utilizzare un alimentatore fornito da un produttore qualificato. Fare riferimento alle specifiche del prodotto per i requisiti di alimentazione dettagliati.

Utilizzare una batteria fornita da un produttore qualificato. Fare riferimento alle specifiche del prodotto per i requisiti di batteria dettagliati.

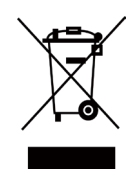

Direttiva 2012/19/UE (RAEE): i prodotti contrassegnati con il presente simbolo non possono essere smaltiti come rifiuti domestici indifferenziati nell'Unione europea. Per lo smaltimento corretto, restituire il prodotto al rivenditore in occasione dell'acquisto di un nuovo dispositivo o smaltirlo nei punti di raccolta autorizzati. Ulteriori informazioni sono disponibili sul sito: www.recyclethis.info

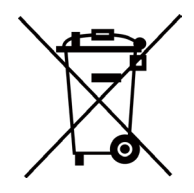

Direttiva 2006/66/CE, modificata dalla direttiva 2013/56/UE (direttiva batterie): questo prodotto contiene una batteria e non è possibile smaltirlo con i rifiuti domestici indifferenziati nell'Unione europea. Consultare la documentazione del prodotto per le informazioni specifiche sulla batteria.

La batteria è contrassegnata con il presente simbolo, che potrebbe includere le sigle di cadmio (Cd), piombo (Pb) o mercurio (Hg). Per lo smaltimento corretto, restituire la batteria al rivenditore locale o smaltirla nei punti di raccolta autorizzati. Ulteriori informazioni sono disponibili sul sito: www.recyclethis.info.

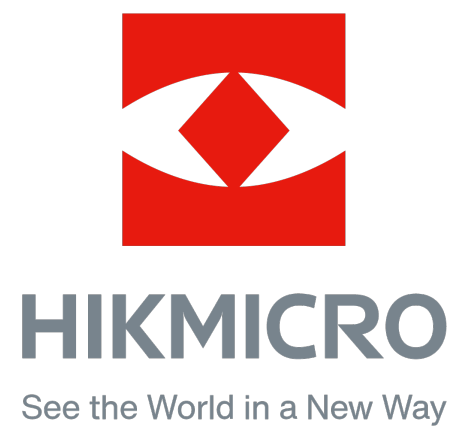

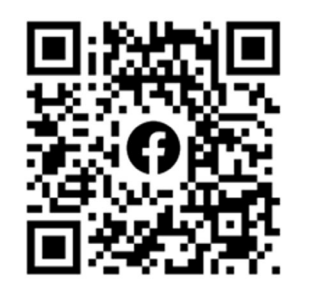

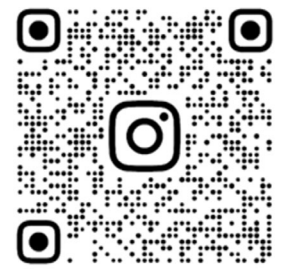

Facebook: HIKMICRO Outdoor Instagram: hikmicro\_outdoor

Sito web: www.hikmicrotech.com E-mail: support@hikmicrotech.com

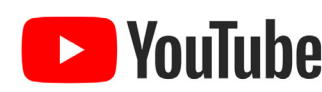

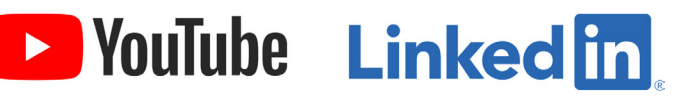

YouTube: HIKMICRO Outdoor

LinkedIn: HIKMICRO

UD35902B